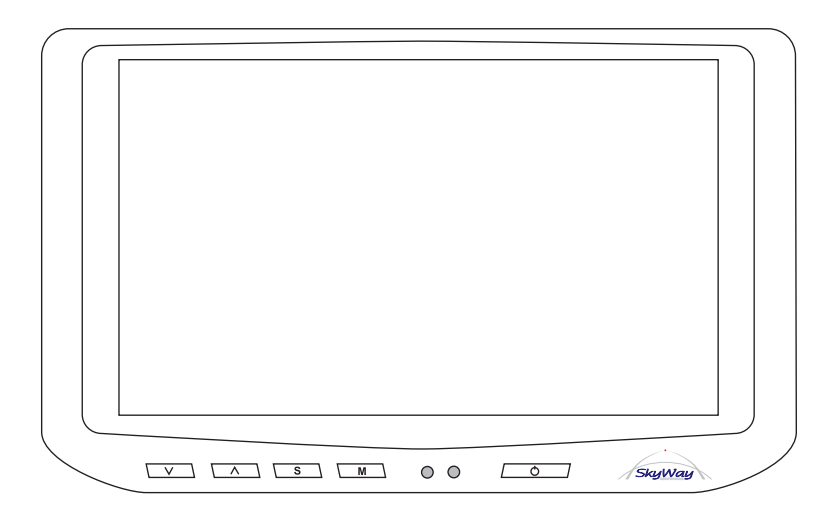

# HD-700GVT Manuale Utente

7" VGA Widescreen monitor con Touch Screen

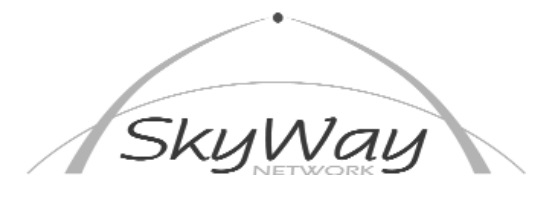

SkyWay Network S.p.A. - Via della Meccanica,14 - 04011 Aprilia LT - WWW.SKYWAY.IT

1

## Comandi Sul Monitor

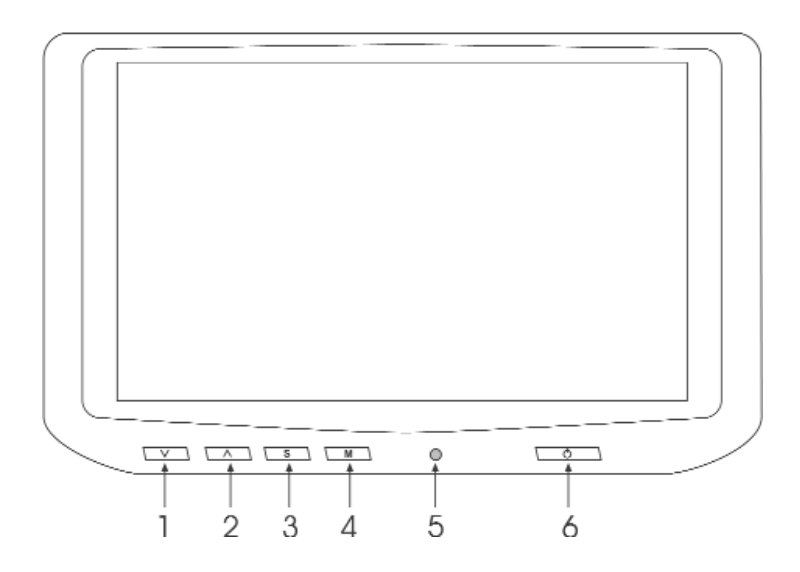

1) Tasto di regolazione, regola il Volume dell'altoparlante interno, se attivato il Menu "On Screen" permette di diminuire il valore della funzione selezionata 2) Tasto di regolazione, regola il Volume dell'altoparlante interno, se attivato il Menu "On Screen" permette di Aumentare il valore della funzione selezionata 3) Tasto "S" di selezione, permette di scegliere l'ingresso AV che si vuole vedere, se attivato il Menu "On Screen", permette di spostarsi fra le righe del Menu selezionato

4) Tasto "M" Menu, permette di attivare e disattivare il Menu OSD "On Screen" le funzioni del Menu di regolazione sono elencate nella pagina seguente.

5) Spia di accensione.

6) ON/OFF, Accende e spegne il monitor.

### NOTE:

Il Menu "On Screen" OSD è attivabile solo in presenza di segnale video.

Questo monitor funziona solo con risoluzioni di 640 x 480 Pixel (VGA) oppure 800 x 480 (Wide VGA), raccomandiamo di controllare la risoluzione del computer prima di collegare il monitor, altrimenti non sarà possibile visualizzare alcuna informazione.

## Funzioni di Regolazione

Spingendo il tasto (4) "M" Menu, si attiva e disattiva il Menu OSD "On Screen" le funzioni del Menu di regolazione sono elencate sotto.

Per spostarsi da una funzione all'altra usare il tasto (3) "S".

Per variare i valori agire sui tasti (1) e (2).

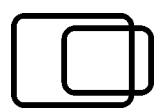

Posizione Orizzontale, permette di regolare la posizione dello schermo affinché appaia perfettamente centrato.

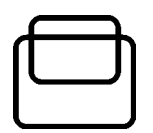

Posizione Verticale, permette di regolare la posizione dello schermo affinché appaia perfettamente centrato.

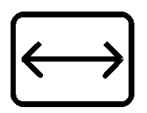

Larghezza dell'immagine, regolare affinché tutta l'immagine sia perfettamente contenuta nello schermo

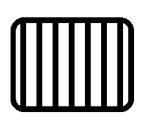

Regolazione della fase video CLK, regolare affinché l'immagine sia perfettamente ferma sullo schermo.

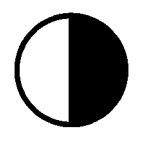

Contrasto, regola il contrasto dell'immagine

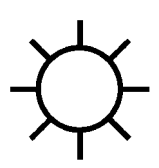

Luminosità, regola la luminosità dell'immagine

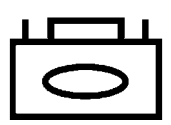

Memoria, salva tutte le regolazioni nella memoria del monitor

## Installazione Software Touch Screen

Il software di installazione del touch Screen è contenuto nel CD Rom allegato alla confezione.

Le seguenti istruzioni sono relative all'installazione sui Box SkyWay con sistema operativo Windows 98SE, se si desidera installare il monitor su un altro Computer fare riferimento al manuale di installazione (solo in Inglese) che è all'interno del CD di installazione.

Prima di procedere all'installazione collegare il connettore del monitor Touch Screen alla presa seriale sul vostro Box SkyWay.

1) Accendere il Box SkyWay

2) Inserire il disco nel lettore CD Rom del Box SkyWay.

3) Dal Menu principale spostare il cursore in basso sullo schermo fino a far apparire la barra di stato e cliccare sull'icona "Esplora Risorse"

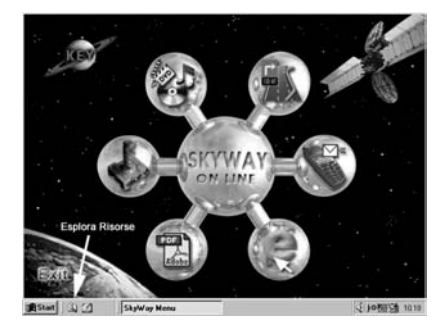

4) Fare doppio click sul simbolo del CD Rom, per aprirlo

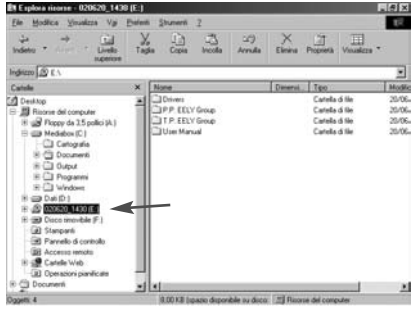

5) Nella parte destra dello schermo comparirà il suo contenuto

6) Aprire la cartella "Drivers" cliccandoci sopra

7) Aprire la cartella "Win98\_ME" cliccandoci sopra

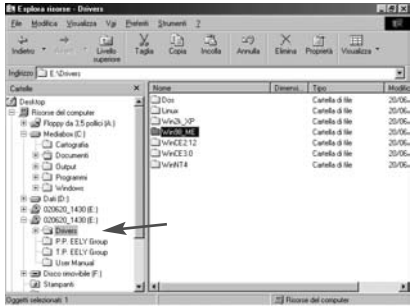

#### 8) Cliccare due volte sul file "Setup.exe"

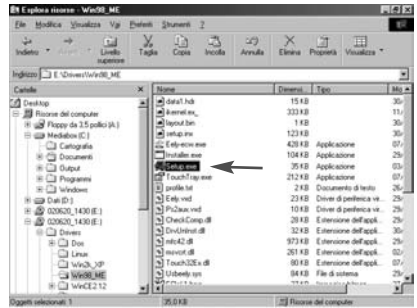

9) Alla Prima videata cliccare su Next>

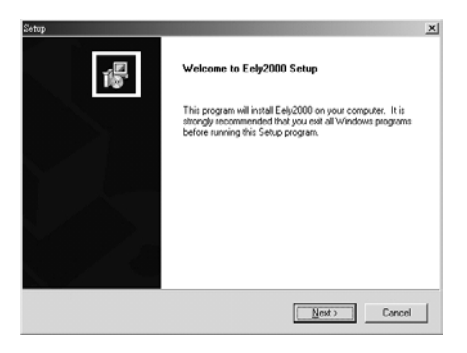

10) Lasciare vuota la casella PS2 AUX e spingere Next>

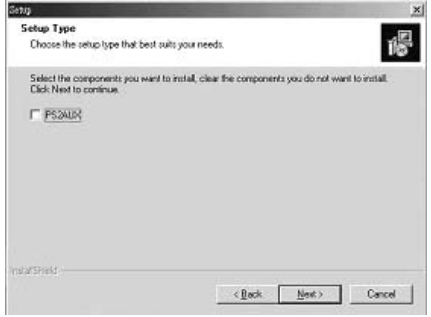

#### 11) Lasciare tutto invariato e spingere Next>

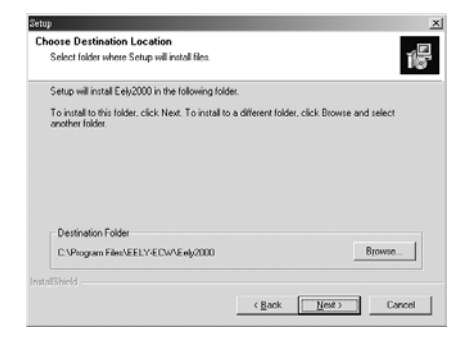

12) Lasciare tutto invariato e spingere Next>

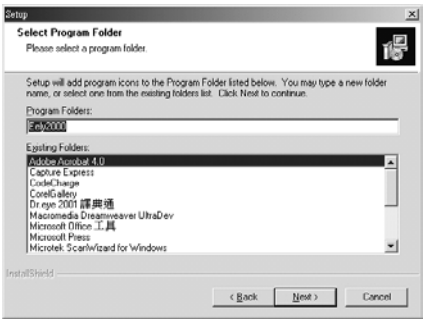

13) Verranno copiati tutti files necessari all'interno del Box SkyWay, alla fine cliccare sul tasto **Finish** 

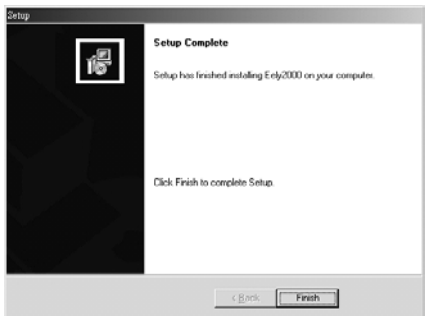

14) Il sistema chiederà se si vuole riavviare il Box alla fine dell'installazione, spingere YES ed attendere che il BOX si riavvii per procedere alla calibrazione.

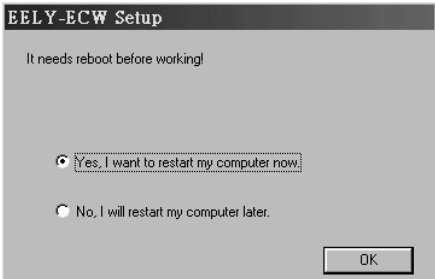

Calibrazione dello schermo:

#### ATTENZIONE:

E' necessario fare la calibrazione dello schermo altrimenti il Touch Screen non funzionerà.

1) Assicurarsi che il cavo del touch screen sia connesso alla porta seriale del Box SkyWay.

2) Dal Menu principale spostare il cursore in basso sullo schermo fino a far apparire la barra di stato e cliccare sull'icona "Start" Selezionare il Menu "Programmi" e l'applicazione EELY-ECW

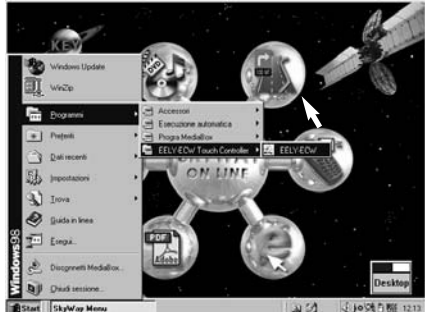

3) Sulla schermata che apparirà spingere il tasto "Add"

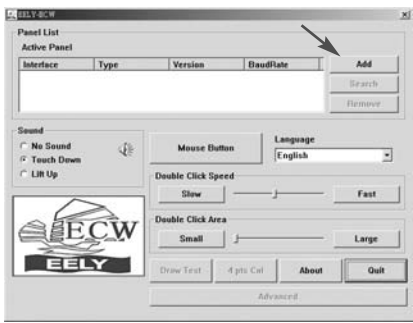

4) Il sistema cercherà automaticamente i dispositivi connessi al Box SkyWay e li elencherà nella finestra in alto 5) Cliccare sopra il dispositivo "4Wire" e poi spingere il pulsante "4 pts Cal."

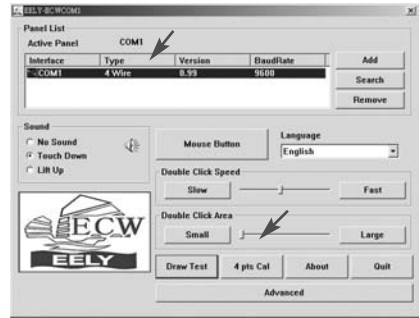

6) Sullo schermo compariranno tre croci agli angoli ed un cerchio lampeggiante in basso a sinistra. Per calibrare il "Touch Screen" bisogna toccare lo schermo ai quattro angoli quando viene indicato dai cerchi lampeggianti entro il tempo evidenziato dalla barra di scorrimento in basso. Un "Beep" emesso dal Computer indica che la pressione sul punto è stata memorizzata.

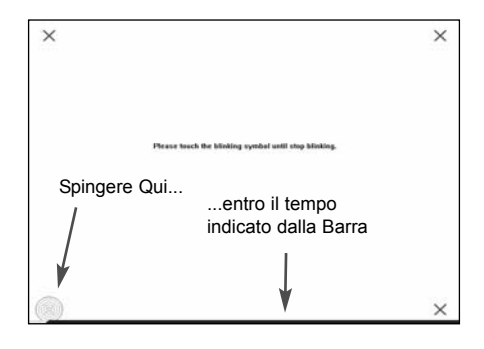

7) Spingere "Quit" per terminare l'installazione.

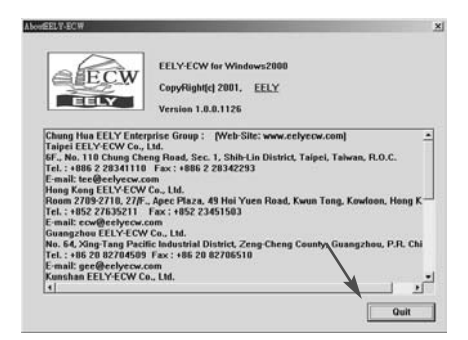

## Connessioni Elettriche

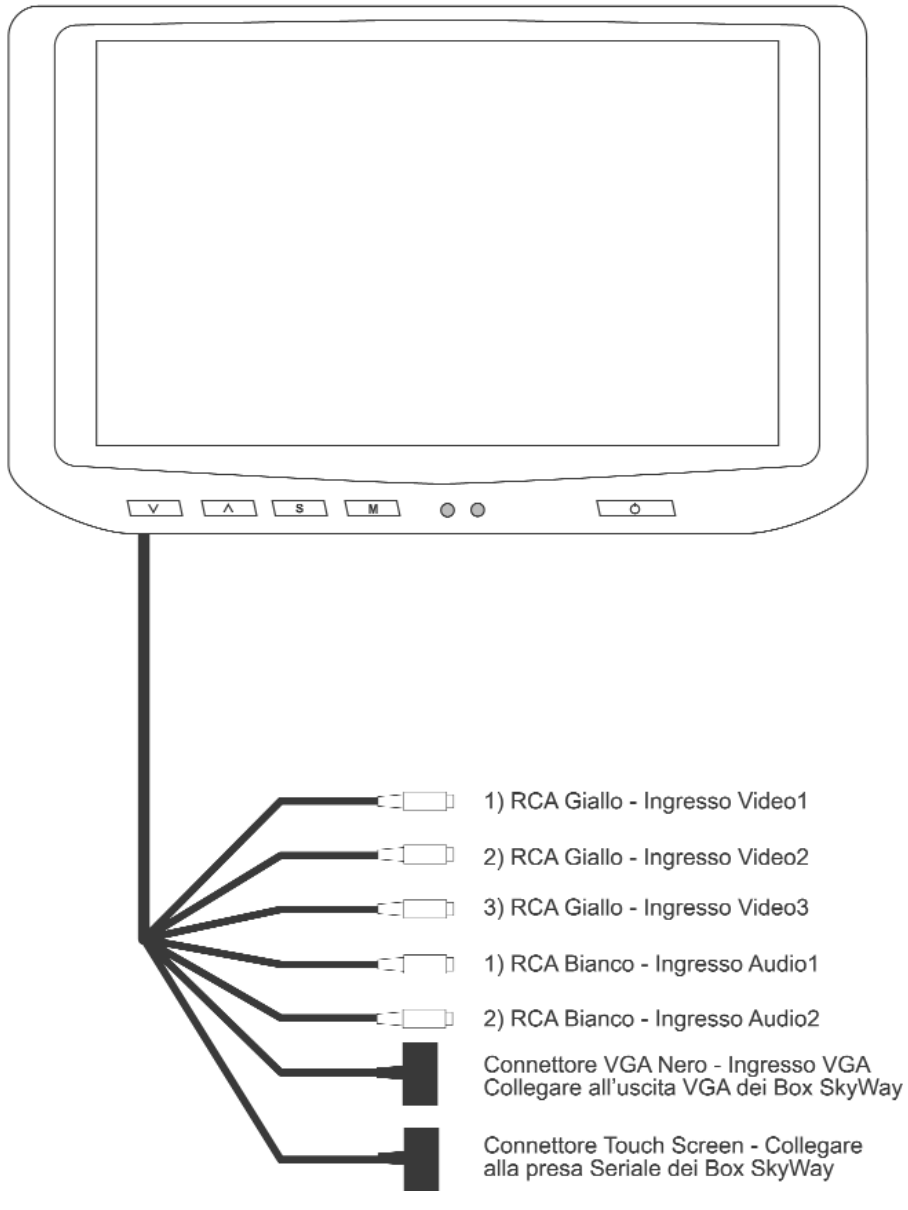